## **Exporting for Clientbook**

## **Overview**

**The Edge + Clientbook** customers may utilize the **Export** feature in Edge to export customer data from Edge to then import into Clientbook.

## **Exporting**

To export customers for Clientbook:

1. Click **Customers > Export > For Other.** The **Export Customers** window will appear.

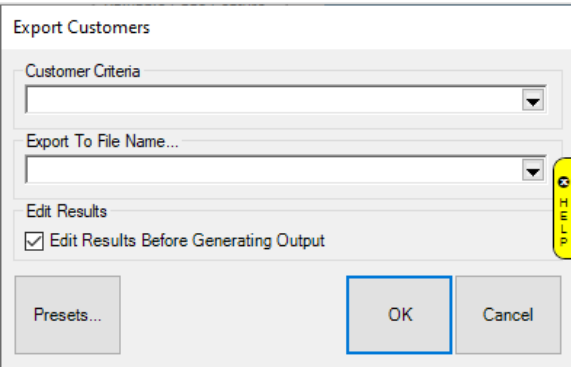

- 2. Click the drop-down arrow under **Customer Criteria** to open the **Customer Filter**. You may specify any customer criteria you wish to export, but for **Clientbook** you **MUST include** these selections below:
	- a. **General tab**: Check the boxes for **Cell/Mobile Numbers Only**, **Preferred Address Only,** and **Preferred Email Only:**

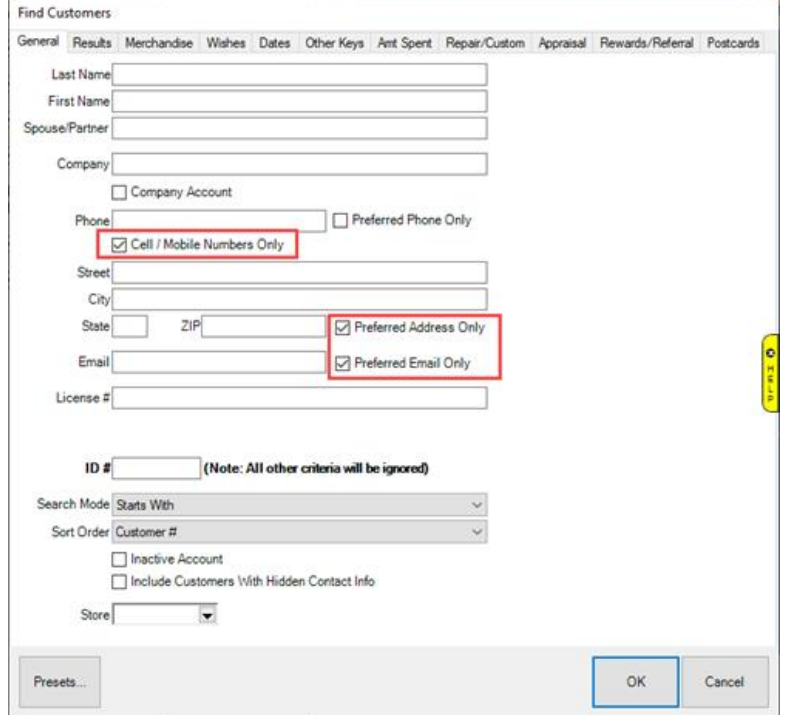

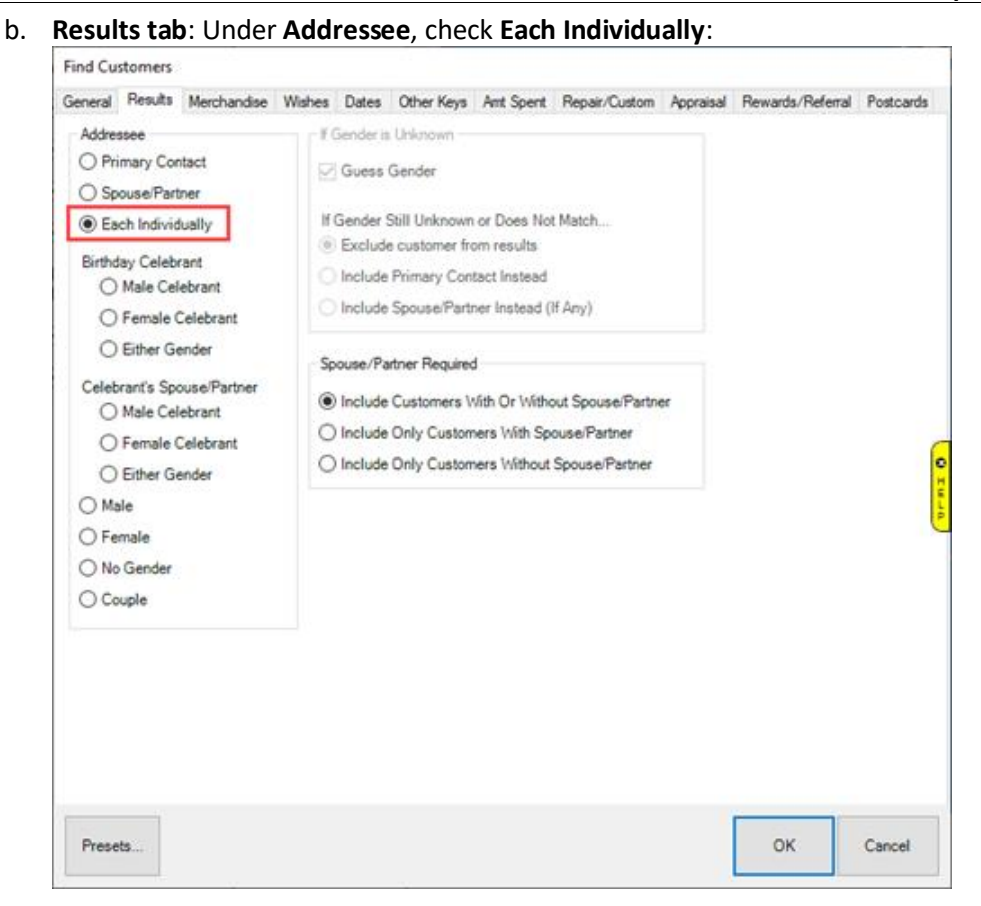

- 3. Once you have finished selecting your criteria, click **OK** to return to the **Export Customers** window.
- 4. Click the drop-down arrow under **Export To File Name...** and select a location to **save** your exported file.
- 5. **Name/save** your export in this format: **{YourStoreName}\_ClientBook\_Export.csv**
- 6. Email your **Clientbook Customer Success Manager** after saving your export. They will import your file.